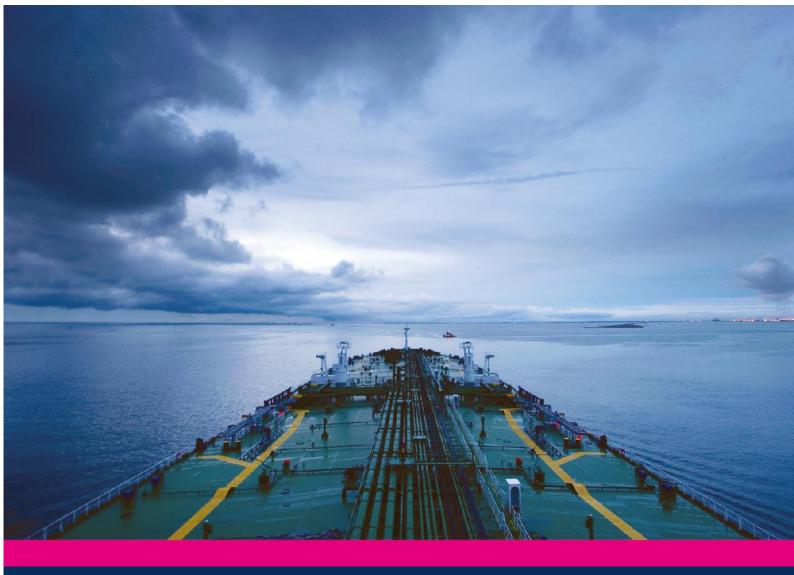

# AVCS ADMIRALTY Vector Chart Service

# Using the ADMIRALTY Vector Chart Service with TOTEM ECDIS

This guide is based on the TOTEM ECDIS 00035 Version 5.0.83.546 ECDIS

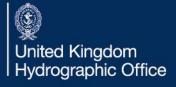

| 1  | Introduction              | 2  |
|----|---------------------------|----|
| 2  | Data Management           | 3  |
| 3  | The User Permit Number    | 4  |
| 4  | Deleting ENC Data         | 6  |
| 5  | Deleting ENC Permits      | 8  |
| 6  | The Public Key            | 11 |
| 7  | Installing ENC Permits    | 13 |
| 8  | Installing AVCS Base CDs  | 16 |
| 9  | Installing AVCS Update CD | 20 |
| 10 | Installing AVCS DVD       | 24 |
| 11 | Installing AIO Permits    | 28 |
| 12 | Installing AIO Media      | 31 |
| 13 | Systems Checks            | 33 |
| 14 | Troubleshooting           | 34 |

### UKHO 2013 All Rights Reserved

The copyright in this document, which contains information of a proprietary nature, is vested in UKHO. The content of this document may not be used for purposes other than that for which it has been supplied and may not be reproduced, either wholly or in part, in any way whatsoever.

## **1** Introduction

- > The purpose of this guide is to provide equipment-specific information to assist users in managing their AVCS ENC holdings.
- > This guide should be used in conjunction with the AVCS User Guide, as well as the ECDIS Operators Manual or other documentation as supplied by the equipment manufacturer.
- > The actual instructions and screenshots in this guide are based on the version of the TOTEM ECDIS installed in the UKHO as detailed on the front cover. There may be minor differences between certain models (i.e. screen layouts may vary).

# 2 Data Management

All electronic chart licensing and data management operations are carried out through the 'S63 Manager (AVCS/Primar)' and 'CMAP Chart Manager' functions in the 'Charts and Navigation' option, accessed by rolling the ball/mouse to the top menu bar of the TOTEM ECDIS:

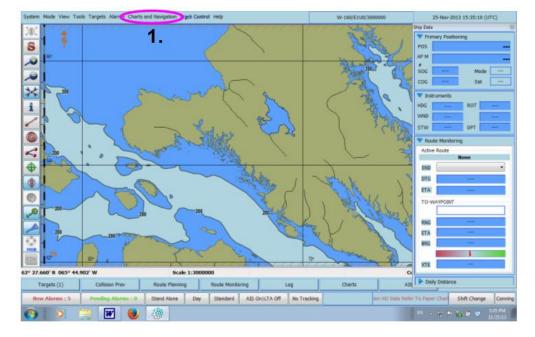

1. Select the 'Charts and Navigation' function

2. Then select either the 'S63 Manager (AVCS/Primar) ' or the 'CMAP Chart Manager' function

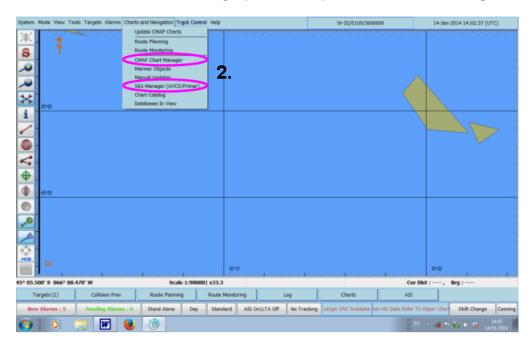

# 3 The User Permit Number (UPN)

The User Permit Number is a 28 character alphanumeric string that is unique to each ECDIS installation or group of ECDIS, e.g. multiple bridge installations. The User Permit Number should have been supplied at the time of delivery and must be used when ordering an AVCS licence.

To check the 'User Permit Number':

Top Menu Bar: Charts and Navigation → S63 Manager (AVCS/Primar) → User Permit in 'Totem S-63 Manager' window

1. In Top Menu Bar, select 'Charts and Navigation'

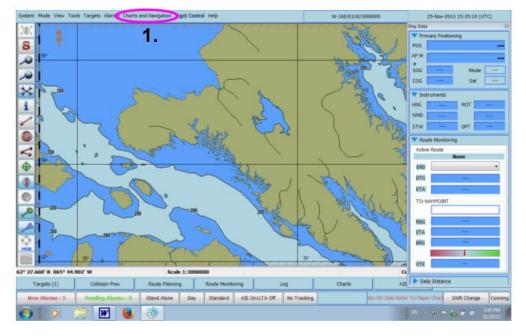

2. In 'Charts and Navigation', select 'S-63 Manager (AVCS/Primar)'

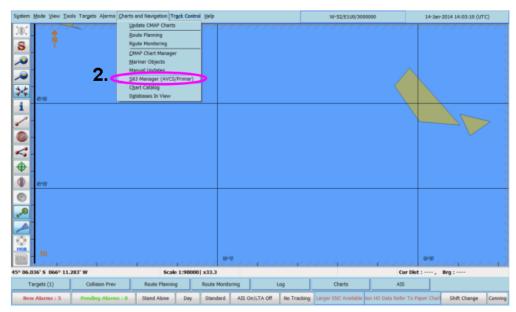

3. The User Permit Number then appears at the top of the 'Totem S63 Manager' window

|                                 | UPN: 2D36DA2EDD0D807112B8C9323744 3. | × |
|---------------------------------|--------------------------------------|---|
| S63 Manager Load Cells          |                                      |   |
| Generate User Permit            |                                      | ^ |
| Install SA (IHO) Certificate    |                                      |   |
| Load PERMIT.TXT                 |                                      |   |
| List Cell Permits               |                                      |   |
| Delete all cell permits         |                                      |   |
| Remove one cell permit          |                                      |   |
| Synchronize permits to database |                                      |   |
| Read AIO Update                 |                                      |   |
|                                 |                                      |   |
|                                 |                                      |   |
|                                 |                                      |   |
|                                 |                                      | - |
|                                 | 0%                                   |   |

# 4 Deleting ENC Data

New AVCS customers who had previously subscribed to other ENC services are **strongly** recommended to remove (purge) all ENC Permits and ENCs from the system before installing AVCS. For more information please refer to the *'Data Cleansing'* section in the AVCS User Guide.

To delete ENC data from the system:

Top Menu Bar: Charts and Navigation  $\rightarrow$  CMAP Chart Manager  $\rightarrow$  Databases Tab  $\rightarrow$  Select Database  $\rightarrow$  Unregister Database  $\rightarrow$  Yes  $\rightarrow$  OK

1. In Top Menu Bar, select 'Charts and Navigation'

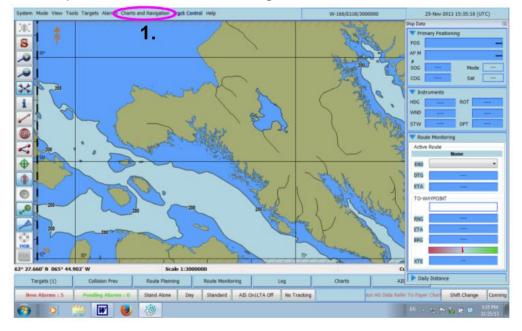

2. In 'Charts and Navigation', select 'CMAP Chart Manager'

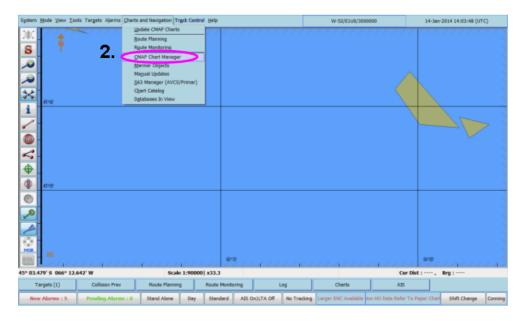

- 3. In the 'CMAP Chart Manager' window, select the 'Databases' Tab
- 4. Select the Database (i.e. AVCS) to be deleted
- 5. Then click on 'Unregister Database' in the 'Selected Database' box on the left hand side

|                                                           | ynamic Licensing |               | System | Info About C |                  |
|-----------------------------------------------------------|------------------|---------------|--------|--------------|------------------|
| Common actions                                            | Registered d     | atabases      |        |              |                  |
| Search automatically                                      | Default          | Database      | #      | Released     | Path             |
| Register manually                                         | $\sim$           | (AVCS)        | 1      | 02/01/2014   | C:\PROGRA~2\Je   |
|                                                           | 4.               | ChartletsBase | 1      | 26/03/2009   | C:\ProgramData\J |
| Update database                                           |                  | Demo          | 2      | 26/04/2001   | C:\ProgramData\J |
| elected database                                          | ,                | S63 TEST DVD  | 1      | 30/05/2013   | C:\ECDISD~1\DA   |
| Unregister database<br>Check signature<br>Check integrity | 5.               |               |        |              |                  |
| Set as Default                                            |                  |               |        |              |                  |
|                                                           |                  |               |        |              |                  |

6. A 'Confirmation' window will then appear asking you to confirm the unregistration of the AVCS Database. Click 'Yes'

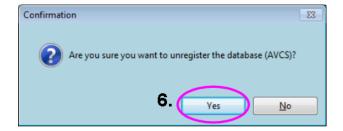

7. A final 'Information' window will then appear to confirm the successful unregistration of the AVCS Database. Click 'OK'

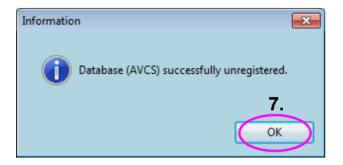

# 5 Deleting ENC Permits

If the user has previously subscribed to another ENC service, it is advised to remove these ENC permits from the ECDIS system before use. The user must select the cells for which permits are to be deleted. In most instances this will simply involve selecting all cells. In certain circumstances it may be required to remove permits for individual cells, in this case simply select the cells for which permits need to be deleted.

#### **Delete ALL ENC permits**

Top Menu Bar: Charts and Navigation  $\rightarrow$  S63 Manager (AVCS/Primar)  $\rightarrow$  Delete All Cell Permits  $\rightarrow$  OK

1. In Top Menu Bar, select 'Charts and Navigation', then select 'S63 Manager (AVCS/Primar)' and in the 'Totem S-63 Manager' window, click on 'Delete all Cell Permits'

|                                                                                                    | 9 UPN: 2D36DA2EDD0D807112B8C9323744 |
|----------------------------------------------------------------------------------------------------|-------------------------------------|
| S63 Manager     Load Cells       S63 Manager     Load Cells       Generate User Permit     Install SA (IHO) Certificate       Load PERMIT.TXT     List Cell Permits       Delete all cell permits     Remove one cell permit to database       Read AIO Update     Read AIO Update | 1.                                  |
|                                                                                                    |                                     |
|                                                                                                    | 0%                                  |

2. A 'Confirm' window will then appear asking the user to confirm the deletion of all Permits, click on 'Yes'

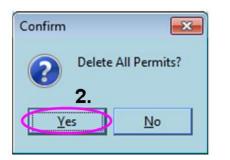

3. A new window then appears confirming the deletion of all Cell Permits

| 👹 Totem S-63 Manager TE9999 UPN: 2D36DA2EDD0D80711288C9323744 |
|---------------------------------------------------------------|
| S63 Manager Load Cells                                        |
| Generate User Permit All cell permits deleted                 |
| Instal SA (IHO) Certificate 3.                                |
| Load PERMIT.TXT                                               |
| List Cel Permits                                              |
| Delete all cell permits                                       |
| Remove one cell permit                                        |
| Synchronize permits to database                               |
| Read AIO Update                                               |
|                                                               |
|                                                               |
|                                                               |
|                                                               |
| · · · · · · · · · · · · · · · · · · ·                         |
| 0%                                                            |

#### **Delete ONLY 1 Cell Permit**

Top Menu Bar: Charts and Navigation  $\rightarrow$  S63 Manager (AVCS/Primar)  $\rightarrow$  Remove one cell permit  $\rightarrow$  OK

1. In Top Menu Bar, select 'Charts and Navigation', then select 'S63 Manager (AVCS/Primar)' and in the 'Totem S-63 Manager' window, click on 'Remove one Cell Permit'

| S63 Manager Load Cells                                                                                                  | UPN: 2D36DA2EDD0D807112B8C9323744 | <b>x</b> |
|----------------------------------------------------------------------------------------------------|-----------------------------------|----------|
| Generate User Permit<br>Install SA (IHO) Certificate<br>Load PERMIT.TXT<br>List Cell Permits<br>Delete all cell permits | 1.                                | •        |
|                                                                                                    | 0%                                | Ŧ        |

- 2. A 'Delete Cell Permit' window then appears. Select the 'Provider ID' (i.e. GB)
- 3. Select the 'Cell Name' for the Cell that needs to be deleted
- 4. When selected, click 'Delete'

| Cell Name    |
|--------------|
|              |
| AR 302180    |
| (AR303110 3. |
| AR303120     |
|              |

5. A Confirm window will then appear asking the user to confirm the deletion of this Permit, click on 'Yes'

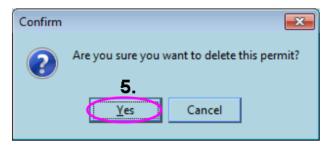

6. A new window then appears showing a list of active Cell Permits. If the recently deleted Cell Permit does not appear in this list, the Cell Permit has been successfully deleted.

|                                                                                | UPN: 2D36DA2EDD0D80711288C9323744                                                                                                   |
|--------------------------------------------------------------------------------|----------------------------------------------------------------------------------------------------|
| S63 Manager Load Cells<br>Generate User Permit<br>Install SA (IHO) Certificate | Loading permit list, please wait<br>GB-AR302160-December 31, 2014<br>GB-AR302120-December 31, 2014<br>Permit Enumeration Successful |
|                                                                                | 0%                                                                                                    |

# 6 The Public Key

To install S-63 1.1 data, the latest IHO certificate will need to be installed in your ECDIS. The IHO.CRT is located on any AVCS S-63 1.1 Media. To install it, please insert the S-63 1.1 Media into your ECDIS and follow the steps below:

| Top Menu Bar: Charts and Navigation $\rightarrow$ S63 Manager (AVCS/Primar) $\rightarrow$ Install SA (IHO) Certification (IHO) Certification (IHO | $ate \rightarrow IHO.CRT \rightarrow$ |
|----------------------------------------------------------------------------------------------------|---------------------------------------|
| Open $\rightarrow$ Certificate successfully installed                                                                                                    |                                       |

1. In 'Charts and Navigation', select 'S63 Manager (AVCS/Primar)' and then in the 'Totem S-63 Manager' window, click on 'Install SA (IHO) Certificate'

| Totem S-63 Manager TE9999       | UPN: 2D36DA2EDD0D807112B8C9323744 | × |
|---------------------------------|-----------------------------------|---|
| Generate User Permit            |                                   | ~ |
| Install SA (IHO) Certificate    | <b>)</b> 1.                       |   |
| Load PERMIT.TXT                 |                                   |   |
| List Cell Permits               |                                   |   |
| Delete all cell permits         |                                   |   |
| Remove one cell permit          |                                   |   |
| Synchronize permits to database |                                   |   |
| Read AIO Update                 |                                   |   |
|                                 |                                   |   |
|                                 |                                   |   |
|                                 |                                   |   |
|                                 |                                   | - |
|                                 | 0%                                |   |

- 2. Browse to the inserted CD/DVD or location (i.e. USB) that contains the file 'IHO.CRT and select it
- 3. Click 'Open'

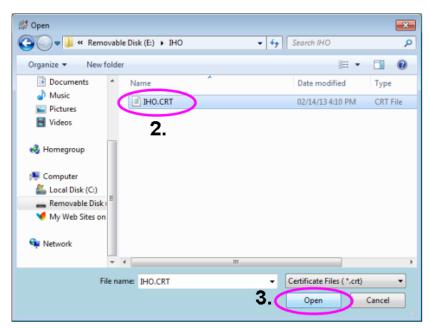

4. The IHO.CRT has now been installed and S-63 1.1 data can be loaded into the ECDIS

| S63 Manager Load Cells | JPN: 2D36DA2EDD0D807112B8C9323744 |
|------------------------|-----------------------------------|
|                        | A.                                |
|                        |                                   |
|                        | 0%                                |

# 7 Installing ENC Permits

To install AVCS ENC Permits:

```
Top Menu Bar: Charts and Navigation \rightarrow S63 Manager (AVCS/Primar) \rightarrow Load PERMIT.TXT\rightarrow PERMIT.TXT\rightarrow Open \rightarrow Database to Synchronise Permits \rightarrow OK
```

1. In 'Charts and Navigation', select 'S63 Manager (AVCS/Primar)' and then in the 'Totem S-63 Manager' window, click on 'Load PERMIT.TXT'

| S63 Manager Load Cells             | 9 UPN: 2D36DA2EDD0D807112B8C9323744 | <b>*</b> |
|------------------------------------|-------------------------------------|----------|
| Generate User Permit               |                                     | *        |
| Install SA (IHO) Certificate       | 1.                                  |          |
| List Cell Permits                  |                                     |          |
| Delete all cell permits            |                                     |          |
| Remove one cell permit             |                                     |          |
| Synchronize permits to<br>database |                                     |          |
| Read AIO Update                    |                                     |          |
|                                    |                                     |          |
|                                    |                                     |          |
|                                    |                                     | -        |
|                                    | 0%                                  |          |

- 2. Browse to the location (i.e. USB) that contains the file 'PERMIT.TXT' and select it
- 3. Click 'Open'

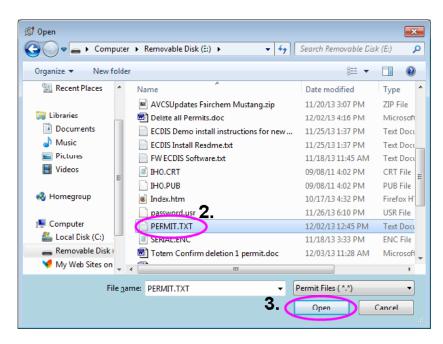

 The Permits are being loaded. You now need to select the Database (i.e. AVCS) to synchronise the Permits to this Database and click 'OK'

| Totem 5-63 Manager TE99 S63 Manager Load Cells Generate User Permit Instal SA (IHO) Certificate Load PERMIT.TXT Load PERMIT.TXT Load Cell Permits Delete all cell permits Remove one cell permit Synchronize permits to database Read AIO Update | 29 UPN: 20360A2ED00080711288C9323744 |
|----------------------------------------------------------------------------------------------------|--------------------------------------|
|                                                                                                    | 0%                                   |

**Note:** If there is no AVCS Database yet created in the TotemPlus ECDIS, instead of asking you at this stage to synchronise the Permits to the recognised AVCS Database as above, the system will automatically synchronise the Permits to another already existing Database as below:

| Imports63                                         | <b>—</b>   |
|---------------------------------------------------|------------|
| Permits autmoatically synchornised to database S6 | 3 TEST DVD |
| ОК                                                |            |
| ОК                                                |            |

Then when installing the Cells from the AVCS Media, you will be asked to create an AVCS Database. Thereafter, each time you install new Permits or data, the system will ask you to synchronise the Permits or data to the existing AVCS Database.

5. A 'Totem S63 Manager' window then appears confirming the successful synchronisation of all Permits

| 🗊 Totem S-63 Manager TE9999                                                                                                    | UPN: 2D36DA2EDD0D807112B8C9323744                                                                      | × |
|----------------------------------------------------------------------------------------------------|----------------------------------------------------------------------------------------------------|---|
| S63 Manager Load Cells                                                                                                    |                                                                                                    |   |
| Generate User Permit<br>Install SA (IHO) Certificate<br>Load PERMIT.TXT<br>List Cell Permits<br>Delete all cell permits<br>Remove one cell permit<br>Synchronize permits to<br>database | Loading Cell Permit File: E:\PERMIT.TXT.<br>Permits synchronized succesfully to AVCS<br>SSE 0: Success | * |
| Read AIO Update                                                                                                    | 05                                                                                                    | Ŧ |
|                                                                                                    | 0%                                                                                                    |   |

You can check the installed Permits by clicking on the 'List Cell Permits': The list of Permits installed in your ECDIS will then be displayed.

| 👹 Totem S-63 Manager TE999         | 9 UPN: 2D36DA2EDD0D80711288C9323744                          |
|------------------------------------|--------------------------------------------------------------|
| S63 Manager Load Cells             |                                                              |
| Generate User Permit               | Loading permit list, please wait                             |
| Install SA (IHO) Certificate       | GBAR302180December 31, 2014<br>GBAR303110December 31, 2014   |
| Load PERMIT.TXT                    | GBAR303120December 31, 2014<br>Permit Enumeration Successful |
| List Cell Permits                  |                                                              |
| Delete all cell permits            |                                                              |
|                                    |                                                              |
| Remove one cell permit             |                                                              |
| Synchronize permits to<br>database |                                                              |
|                                    |                                                              |
| Read AIO Update                    |                                                              |
|                                    |                                                              |
|                                    |                                                              |
|                                    |                                                              |
|                                    |                                                              |
|                                    | 0%                                                           |
|                                    | v /0                                                         |

## 8 Installing AVCS Base CDs

There are currently 9 *AVCS Base CDs* but this number will grow as more ENCs become available for distribution within AVCS. It is unlikely that users will need to install all of the CDs in order to load all licensed ENCs. Reference to the **Schedule A** can avoid the unnecessary loading of some CDs and save the user time.

The process described here should be used in almost all circumstances as it will automatically select data to be loaded according to the permit file installed by the user.

### Note: Ensure the latest permits have been installed before attempting to install any data

Top Menu Bar: Charts and Navigation  $\rightarrow$  S63 Manager (AVCS/Primar)  $\rightarrow$  Totem S-63 Manager window  $\rightarrow$  Load Cells Tab  $\rightarrow$  Select CD/DVD Drive  $\rightarrow$  ENC ROOT Folder  $\rightarrow$  Next  $\rightarrow$  Sync Permits

 After having inserted the first AVCS Base CD identified in the Schedule A into the appropriate drive (i.e. D/Q), in 'Charts and Navigation', select 'S63 Manager (AVCS/Primar)' and in the 'Totem S-63 Manager' window, click on the 'Load Cells' Tab

| Ø             Totem S-63 Manager TE9999 UPN: 2D36DA2EDD0D80711288C9323744               E3                 S63 Manager Load Cels               Load Cels               E                                                                                                    |  |  |  |
|----------------------------------------------------------------------------------------------------|--|--|--|
| 1. Select ENC Cells                                                                                                    |  |  |  |
| C:\ C:\ C:\ C:\ AppData AppData C Roaming Mindows Start Menu C Programs C Totem ECDIS C ECDIS Files C DIS Files C |  |  |  |

2. Select the D: Drive from the Drive drop down list

| S63 Manager Load Cells                | 99 UPN: 2D36DA2EDD0D807112B8C9 | 9323744          |              | <b>•••</b>  |
|---------------------------------------|--------------------------------|------------------|--------------|-------------|
|                                       |                                | Select ENC Cells |              |             |
| C C C C C C C C C C C C C C C C C C C |                                |                  |              |             |
|                                       | View README.TXT                | Next>>           | 👔 Show Media | Information |

- 3. Navigate to the ENC\_ROOT folder and select the required country folder to install
- 4. The 'CATALOG.031' file will be shown on the right side
- 5. Click on 'Next'

| 👹 Totem S-63 Manager TE9999 UPN: 2D36DA2EDD0D80711288C9323744 | <b></b>         |
|---------------------------------------------------------------|-----------------|
| S63 Manager Load Cels                                         |                 |
| Select ENC Cells                                              |                 |
|                                                               | CATALOG.031     |
| C D:\<br>PHC ROOT                                             | 4.              |
|                                                               |                 |
|                                                               |                 |
|                                                               |                 |
|                                                               |                 |
|                                                               |                 |
| E FR.                                                         |                 |
|                                                               |                 |
|                                                               |                 |
| PE<br>SR                                                      |                 |
|                                                               |                 |
| T VE                                                          |                 |
|                                                               |                 |
| 5.                                                            |                 |
| View README.TXT Next>> (i) Show Me                            | dia Information |

6. Select the 'AVCS' Database if already created.

**Note:** If the Database does not already exist, click on 'Create New Database' on the left hand side to create the 'AVCS' Database

7. Click 'Next'

| 👹 Totem S-63 Manager TE9999 UPN: 2D36DA2EDD0D80711288C9323744 | <b>X</b> |
|---------------------------------------------------------------|----------|
| S63 Manager Load Cells                                        |          |
| Select Database                                               |          |
| C Create New Database<br>Enter Database Name:                 |          |
| Kew README.TXT     Next>>     if Show Media Information       |          |

The installation of the Base CD will then start.

8. When the installation is complete (i.e. bottom bar showing 100%), you now need to synchronise the installation of the Permits with the Database. On the 'Select Database to sync Permits' window appearing, click 'OK'

| Totam 5-63 Manager T29999 UP12 20360 A260000071128                                       | 121744                                                                         |
|------------------------------------------------------------------------------------------|--------------------------------------------------------------------------------|
| 63/Haringer Lowd Calls                                                                   |                                                                                |
| Orbital Drows<br>Brows: [0500.02] Remote not available for this Data Server. Contact<br> | for the Data Server. Contact your data supplier to obtain the convert permits. |
| Week info written to file:1904Q-13                                                       | e                                                                              |
| 4                                                                                        |                                                                                |
| Inport More Cells 200%                                                                   | Carcel Series One                                                              |

9. When the synchronisation of the Permits is complete, an installation summary report appears confirming that the Base Cells have been successfully installed. If the installation of the Base Cells has not been successful, error messages (i.e. SSE error messages) will be displayed in this installation summary report.

| S63 Manager Load Cells                                                                      | JPN: 2D36DA2EDD0D80711288C9323744                                                                            |                                                                                                    | <b>×</b> |
|---------------------------------------------------------------------------------------------|----------------------------------------------------------------------------------------------------|----------------------------------------------------------------------------------------------------|----------|
| Critical Errors                                                                             | 000 - SSE 10 - Permits not available for this Data Su<br>le for this Data Server. Contact your data supplier | Server. Contact your data supplier to obtain the correct permits.<br>er to obtain the correct permits cell #0 | *        |
| Critical Errors                                                                             | 000 - SSE 10 - Permits not available for this Data S<br>le for this Data Server. Contact your data supplier  | Server. Contact your data supplier to obtain the correct permits.<br>er to obtain the correct permits cell #0 |          |
| 09-Dec-2013 12:24:18:Data base<br>AVCS Changed.(09-Dec-2013 12:2                            |                                                                                                    |                                                                                                    |          |
| Import Summary:<br>Warnings: 0<br>Errors: 0<br>Imported succesfully: 3                      |                                                                                                    |                                                                                                    |          |
| Failed to import: 1344<br>Total number of cells: 1347<br>Time elapsed: 0 days, 0 hours, 1 n | inutes, 58 seconds                                                                                           |                                                                                                    |          |
| Week info written to file:WK42-13<br>Permits synchronized succesfully to                    | AVCS                                                                                                    |                                                                                                    |          |
| Import More Cells                                                                           | 100%                                                                                                    | Cancel See Log                                                                                                | Close    |

**Note:** Make sure that all the required AVCS Base CDs have been inserted and the import operations completed before installing the latest Update CD. Updates cannot be applied unless the ENC base file is present in the system database.

# 9 Installing AVCS Update CD

The Weekly AVCS Update CD must only be inserted into the CD Drive after having installed the latest required Base CD(s).

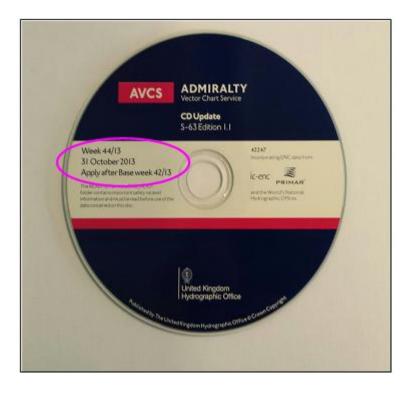

**Note:** Base CDs are re-issued about every 6 to 8 weeks. The AVCS Update disc will indicate which Base disc week must have been installed. It is important that users do not attempt to load an Update CD that is not consistent with the Base CDs.

Top Menu Bar: Charts and Navigation  $\rightarrow$  S63 Manager (AVCS/Primar)  $\rightarrow$  Totem S-63 Manager window  $\rightarrow$  Load Cells Tab  $\rightarrow$  Select CD/DVD Drive  $\rightarrow$  ENC ROOT Folder  $\rightarrow$  Next  $\rightarrow$  Sync Permits

1. After having inserted the AVCS Update CD into the appropriate drive (i.e. D/Q), in the 'Charts and Navigation', select 'S63 Manager (AVCS/Primar)' and in the 'Totem S-63 Manager' window, click on the 'Load Cells' Tab

| Internet         Internet         Internet |             |  |  |
|----------------------------------------------------------------------------------------------------|-------------|--|--|
| Select ENC Cells                                                                                                    |             |  |  |
| C: ↓     C: ↓     Users     Culdhouserp     AppData     Roaming     Mincrosoft     Windows     Start Menu     Programs     Totem ECDIS     ECDIS Files     DATA                                                                                                    |             |  |  |
| View README.TXT Next>> iii Show Media                                                                                                    | Information |  |  |

2. Select the D: Drive from the Drive drop down list

|                                       | TE9999 UPN: 2D36DA2EDD0D80711288C9323744 | <b>.</b>    |
|---------------------------------------|------------------------------------------|-------------|
| S63 Manager Load Cells                | Select ENC Cells                         |             |
| C C C C C C C C C C C C C C C C C C C |                                          |             |
| Contern ECDIS<br>ECDIS Files<br>DATA  |                                          |             |
|                                       | View README.TXT Next>>                   | Information |

- 3. Navigate to the ENC\_ROOT folder and select the required country folder to install
- 4. The 'CATALOG.031' file will be shown on the right side
- 5. Click on 'Next'

| Ø Totem S-63 Manager TE9999 UPN: 2D36DA2EDD0D80711288C9323744     | <b>—</b>    |
|-------------------------------------------------------------------|-------------|
| S63 Manager Load Cells                                            |             |
| Select ENC Cells                                                  |             |
|                                                                   | 4.          |
| AR<br>BR 3.<br>C C<br>C C<br>C C<br>C C<br>C C<br>C C<br>C C<br>C |             |
| View README.TXT Next>> iii Show Media                             | Information |

#### 6. Select the 'AVCS' Database

**Note:** If the Database does not already exist, click on 'Create New Database' on the left hand side to create the 'AVCS' Database

7. Click 'Next'

| 3 Manager Load Cells                        |                                                                                                    |
|---------------------------------------------|----------------------------------------------------------------------------------------------------|
|                                             | Select Database                                                                                          |
| Create New Database<br>Enter Database Name: | <ul> <li>Select Existing Database</li> <li>AVCS ▼</li> <li>Dont pause on warnings</li> <li>6.</li> </ul> |
|                                             | 7.                                                                                                    |

8. When the installation is complete (i.e. bottom bar showing 100%), you now need to synchronise the installation of the Permits with the Database. Click 'OK'.

| Teters 5-63 Manager T0999 UPN 20360A2000080711208C0122344                                                                                                    | 10    |
|----------------------------------------------------------------------------------------------------|-------|
| 63Pharager Load Calls                                                                                                    |       |
| 09-Occ-3813 12-123 33 v8500408.000 - SIE 13 - Permits nut available for the Data Server. Contact your data supplier to obtain the correct permits.         09-Occ-3813 12-123 33 v8500407.000 - SIE 13 - Permits nut available for the Data Server. Contact your data supplier to obtain the correct permits.         09-Occ-3813 12-123 33 v8500407.000 - SIE 13 - Permits nut available for the Data Server. Contact your data supplier to obtain the correct permits.         09-Occ-3813 12-123 33 v8500407.000 - SIE 13 - Permits nut available for the Data Server. Contact your data supplier to obtain the correct permits.         09-Occ-3813 12-123 33 v8500407.000 - SIE 13 - Permits nut available for the Data Server. Contact your data supplier to obtain the correct permits.         09-Occ-3813 12-123 13 v8500407.000 - SIE 13 - Permits nut available for the Data Server. Contact your data supplier to obtain the correct permits.         09-Occ-3813 12-124 USO48 base 4/4CS processing finance.         09-Occ-3813 12-124 USO48 base 4/4CS processing finance.         09-Occ-3813 12-124 USO48 base 4/4CS processing finance.         09-Occ-3813 12-124 USO48 base 4/4CS processing finance.         09-Occ-3813 12-124 USO48 base 4/4CS processing finance.         09-Occ-3813 12-124 USO48 base 4/4CS processing finance.         09-Occ-3813 12-124 USO         09-Occ-3813 12-124 USO         09-Occ-3813 12-124 USO         09-Occ-3813 12-124 USO         09-Occ-3813 12-124 USO         09-Occ-3813 12-124 USO         09-Occ-3813 12-124 USO |       |
|                                                                                                    |       |
| Input More Cells 501% Cancel See Log                                                                                                    | Close |

9. When the installation is complete, an installation summary report appears confirming that the Updates have been successfully installed.

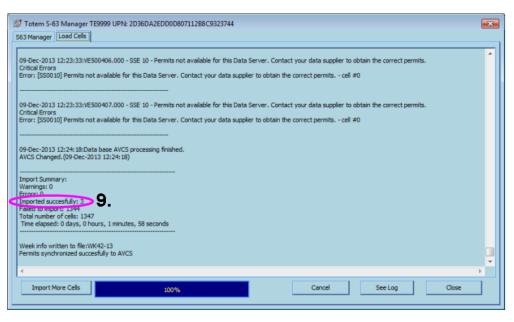

# **10 Installing AVCS DVD**

When using the AVCS DVD Service, only one disc needs to be installed because it contains all the Base ENCs and Updates up to the date of its issue.

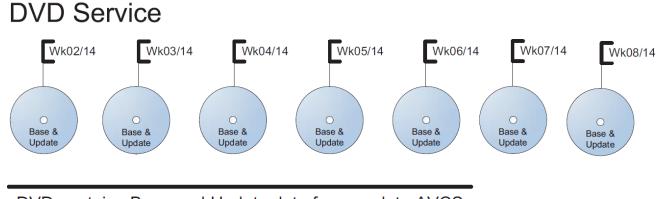

DVD contains Base and Update data for complete AVCS service each week

Week numbers are given as examples only and do not represent the data issued by the UKHO

**Note:** The loading process within the ECDIS will be very similar to that required for the AVCS CD Service however there are some minor differences which are detailed below

Top Menu Bar: Charts and Navigation  $\rightarrow$  S63 Manager (AVCS/Primar)  $\rightarrow$  Totem S-63 Manager window  $\rightarrow$  Load Cells Tab  $\rightarrow$  Select CD/DVD Drive  $\rightarrow$  ENC ROOT Folder  $\rightarrow$  Next  $\rightarrow$  Sync Permits

1. After having inserted the AVCS DVD into the appropriate drive (i.e. D/Q), in the 'Charts and Navigation', select 'S63 Manager (AVCS/Primar)' and in the 'Totem S-63 Manager' window, click on the 'Load Cells' Tab

| Totem S-63 Manager TE9999 UPN: 2D36DA2EDD0D80711288C9323744      S63 Manager Load Cels                                                                                                    |
|----------------------------------------------------------------------------------------------------|
| . Select ENC Cells                                                                                                    |
| □       □         □       □         □       □         □       ↓ Users         □       ↓ Users         □       ↓ Users         □       ↓ Microsoft         □       ↓ Windows         □       Start Menu         □       ♪ Programs         □       > Totem ECDIS         □       ▷ DATA |

2. Select the D: Drive from the Drive drop down list

| 😥 Totem S-63 Manager TE9999 UPN: 2D36DA2EDD0D80711288C9323744                                                                                                    |             |
|----------------------------------------------------------------------------------------------------|-------------|
| S63 Manager Load Cells                                                                                                    |             |
| Select ENC Cells                                                                                                    |             |
|                                                                                                    |             |
| <ul> <li>Chickosep</li> <li>AppData</li> <li>Reaming</li> <li>Microsoft</li> <li>Windows</li> <li>Start Menu</li> <li>Programs</li> <li>Totem ECDIS</li> <li>ECDIS Files</li> <li>E DATA</li> </ul> |             |
| View README.TXT Next>>                                                                                                    | Information |
|                                                                                                    |             |

- 3. The system will then automatically show the B1 to B9 Folders (equivalent to Base CDs 1 to 9 in the AVCS CD Service). Select the required Folder to install
- 4. The 'MEDIA.TXT' file will be shown on the right side
- 5. Click on 'Show Media Information'

| Ø Totem S-63 Manager TE9999 UPN: 2D36DA2EDD0D80711288C9323744  |           |
|----------------------------------------------------------------|-----------|
| S63 Manager Load Cells                                         |           |
| Select ENC Cells                                               |           |
| 🖾 d: [m01x01]                                                  | MEDIA.TXT |
|                                                                | 4.        |
| ■ B3<br>■ B4<br>■ B5<br>■ B5<br>■ B7<br>■ B8<br>■ B9<br>■ INFO |           |
| View README.TXT Next>> I Show Media                            | 5.        |

6. Select 'Install Media'

| Media Name        | UKHO AVCS  | Week04_14 Base | e Media |                     |                                      |                      |   |
|-------------------|------------|----------------|---------|---------------------|--------------------------------------|----------------------|---|
| Media Description | DVD_SERVI  | CE             |         |                     |                                      |                      |   |
| Media Path        | D: MEDIA.T | хт             |         |                     |                                      |                      |   |
| Volume 1 C        | of 1       | Media Type     | BASE    | Data Provider ID GB | Issue Date                           | WK04_14 , 20140123   |   |
|                   |            |                | Me      | dia Contents        |                                      |                      |   |
| Name              |            | Date           | Path    |                     | Description                          |                      | T |
| AVCS Volume 1     |            | 20140123       | M1;B1   |                     | ENC data for producers EE, FI, LT, L |                      |   |
| AVCS Volume2      |            | 20140123       | M1;B2   |                     | ENC data for producers NO            |                      |   |
| AVCS Volume3      |            | 20140123       | M1;B3   |                     | ENC data for producers GB            |                      |   |
| AVCS Volume4      |            | 20140123       | M1;B4   |                     | ENC data for producers GB(AVCS)      |                      |   |
| AVCS Volume5      |            | 20140123       | M1;85   |                     | ENC data for producers US            |                      |   |
| AVCS Volume6      |            | 20140123       | M1;86   |                     | ENC data for producers CA            |                      |   |
| AVCS Volume7      |            | 20140123       | M1;87   |                     | ENC data for producers AU, BH, IN, U |                      |   |
| AVCS Volumes      |            | 20140123       | M1-RR   |                     | ENC data for r                       | roducere AD RE RD CI | 1 |

- 7. Select the 'AVCS' Database
- 8. Click 'Next'

| 🗊 Totem S-63 Manager TE9999 UPN: 2D36D | A2EDD0D807112B8C9323744                   |
|----------------------------------------|-------------------------------------------|
| S63 Manager Load Cells                 |                                           |
|                                        | Select Database                           |
| C Create New Database                  | Select Existing Database                  |
| Enter Database Name:                   |                                           |
|                                        | ((AVCS) 7.                                |
|                                        |                                           |
|                                        | C Dont pause on warnings                  |
|                                        |                                           |
|                                        |                                           |
|                                        |                                           |
|                                        |                                           |
|                                        |                                           |
|                                        |                                           |
|                                        | •                                         |
|                                        | 8.                                        |
| << Back                                | ADME.TXT Next>> If Show Media Information |
|                                        |                                           |

**Note:** If the Database does not already exist, click on 'Create New Database' on the left hand side to create the 'AVCS' Database

The installation of the DVD will then start.

9. When the installation is complete (i.e. bottom bar showing 100%), you now need to synchronise the installation of the Permits with the 'AVCS' Database. Click 'OK'

| Totem 5-63 Manager TE9999 UPN: 2D36DA2EDD0D80711288C9323744                                                                                                    | 83 |
|----------------------------------------------------------------------------------------------------|----|
| 563 Manager Load Cells                                                                                                    |    |
| 09-Dec-2013 12:22:33:VE500406.000 - 55E 10 - Permits not available for this Data Server. Contact your data supplier to obtain the correct permits.<br>Critical Errors<br>Error: [5500:0] Permits not available for this Data Server. Contact your data supplier to obtain the correct permits cell #0     | *  |
| 09-Dec-2013 12:23:33:VE500407.000 - SSE 10 - Permits not available for this Data Server. Contact your data supplier to obtain the correct permits.<br>Critical Errors<br>Error: [SS00:0] Permits not available for this Data Server. Contact your data supplier to obtain the correct permits cell #0<br> |    |
| 09-Dec-2013 12:24:18:Data base AVCS processing finalited.<br>AVCS Changed.(09-Dec-2013 12:24:18)                                                                                                    |    |
| Import Summary:<br>Warrings: 0<br>Errors: 0<br>Imported successfully: 3<br>Failed to import: 1344<br>Total number of cells: 1347                                                                                                    |    |
| Time ellapsed: 0 days, 0 hours, 1 minutes, 58 seconds Week info written to file:WK42-13                                                                                                    |    |
| E                                                                                                    | •  |
| Import More Cells Cancel See Log Close Close                                                                                                    |    |

**10.** When the installation is complete, an installation summary report appears confirming that the Cells have been successfully installed.

| 7 Totem S-63 Manager TE9999 UPN: 2D36DA2EDD0D80711288C9323744                                                                                                    |
|----------------------------------------------------------------------------------------------------|
| i63 Manager Load Cels                                                                                                    |
| Critical Errors Error: [SS0010] Permits not available for this Data Server. Contact your data supplier to obtain the correct permits cell #0                                                                                                    |
| 05-Feb-2014 15:04:40:VN4VR001.000 - SSE 10 - Permits not available for this Data Server. Contact your data supplier to obtain the correct permits.<br>Critical Errors<br>Error: [SS0010] Permits not available for this Data Server. Contact your data supplier to obtain the correct permits cell #0 |
| 05-Feb-2014 15:04:40:Data base (AVCS) processing finished.<br>(AVCS) Changed.(05-Feb-2014 15:04:40)                                                                                                    |
| Warnings: 16                                                                                                    |
| Imported succestuiy: 25<br>Total number of cells: 12908<br>Time days, 0 hours, 0 minutes, 47 seconds<br>                                                                                                    |
| Week info written to file:<br>Could not Load Cells.<br>Installation complete<br>Permits synchronized succesfully to (AVCS)                                                                                                    |
| < > > > > > > > > > > > > > > > > > > >                                                                                                    |
| Import More Cells 1009% Cancel See Log Close                                                                                                    |

# **11 Installing AIO Permits**

The Admiralty Information Overlay (AIO) is installed in the TOTEM ECDIS by installing the Cell GB800001 included in the PERMIT.TXT file and then the AIO Data.

1. In 'Charts and Navigation', select 'S63 Manager (AVCS/Primar)' and then in the 'Totem S-63 Manager' window, click on 'Load PERMIT.TXT'

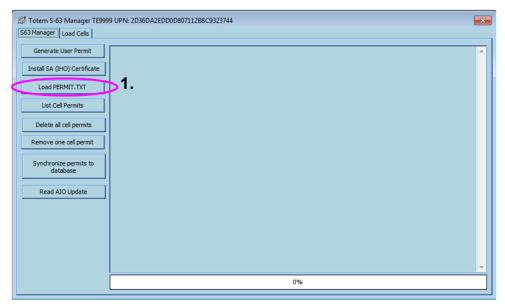

- 2. Browse to the location (i.e. USB) that contains the file 'PERMIT.TXT' and select it
- 3. Click 'Open'

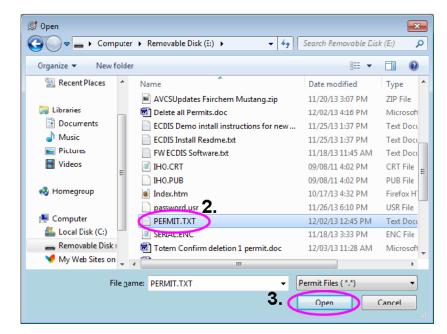

4. The Permits are being loaded. You now need to select the Database (i.e. AVCS) to synchronise the Permits to this Database and click 'OK'

| Generate User Permit Loading Cell Permit File: E:VPERMIT.TXT                                                       |
|----------------------------------------------------------------------------------------------------|
| Load PERMIT.TXT List Cel Permits Delete al cel permits Remove one cel permit Synchronize permits to database CK CK |
| Read AtO Update 4.                                                                                                 |

**Note:** If there is no AVCS Database yet created in the TotemPlus ECDIS, instead of asking you at this stage to synchronise the Permits to the recognised AVCS Database as above, the system will automatically synchronise the Permits to another already existing Database as below:

| Imports63                                                                                                    |
|----------------------------------------------------------------------------------------------------|
| Permits autmoatically synchornised to database S63 TEST DVD                                                      |
| ΟΚ                                                                                                    |
| linnin and linnin and linnin and linnin and linnin and linnin and linnin and linnin and linnin and linnin and li |

Then when installing the Cells from the AVCS Media, you will be asked to create an AVCS Database. Thereafter, each time you install new Permits or data, the system will ask you to synchronise the Permits or data to the existing AVCS Database.

5. A message then appears confirming the successful synchronisation of all Permits.

| Image: Totem S-63 Manager TE9999 UPN: 2D36DA2EDD0D807112B8C9323744 |
|--------------------------------------------------------------------|
| S63 Manager Load Cells                                             |
| Generate User Permit Loading Cell Permit File: E:/PERMIT.TXT       |
| Instal SA (IHO) Certificate SSE 0: Success                         |
|                                                                    |
| Load PERMIT.TXT                                                    |
| List Cel Permits                                                   |
| Delete all cell permits                                            |
|                                                                    |
| Remove one cell permit                                             |
| Synchronize permits to                                             |
| database                                                           |
| Read AIO Update                                                    |
|                                                                    |
|                                                                    |
|                                                                    |
|                                                                    |
|                                                                    |
| · · · · · · · · · · · · · · · · · · ·                              |
| 0%                                                                 |

- 6. You can check the installed AIO Permits by clicking on the 'List Cell Permits': The list of Permits installed in your ECDIS will then be displayed
- 7. Check that the Cell GB800001 appears in that list.

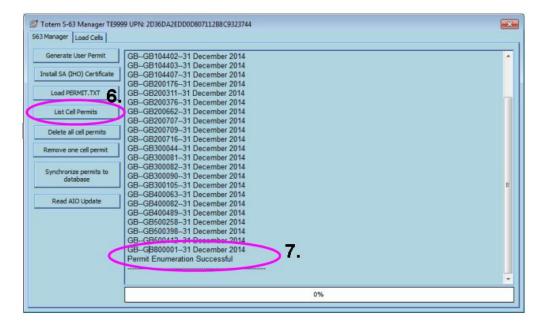

# 12 Installing AIO Media

The AIO Media can only be installed when the usual AVCS S-63 1.1 Data has been previously installed. After having previously installed the Permit for the AIO Cell GB800001, the AIO Media now needs to be installed.

1. In 'Charts and Navigation', select 'S63 Manager (AVCS/Primar)' and then in the 'Totem S-63 Manager' window, click on the 'Read AIO Update' Tab

| Totem S-63 Manager TE999<br>S63 Manager Load Cells | 9 UPN: 2D36DA2EDD0D807112B8C9323744 | × |
|----------------------------------------------------|-------------------------------------|---|
| Generate User Permit                               |                                     | * |
| Install SA (IHO) Certificate                       |                                     |   |
| Load PERMIT.TXT                                    |                                     |   |
| List Cell Permits                                  |                                     |   |
| Delete all cell permits                            |                                     |   |
| Remove one cell permit                             |                                     |   |
| Synchronize permits to database                    |                                     |   |
| Read AIO Update                                    | $\diamond$                          |   |
| 3.                                                 |                                     |   |
| 0.                                                 |                                     |   |
|                                                    |                                     |   |
|                                                    |                                     | - |
|                                                    | 0%                                  |   |
| 1                                                  |                                     |   |

- 2. Browse to the CD/DVD Drive
- 3. Navigate to the 'ENC ROOT' Folder, double-click on it, select the 'CATALOG.31' file
- 4. Click 'Open'

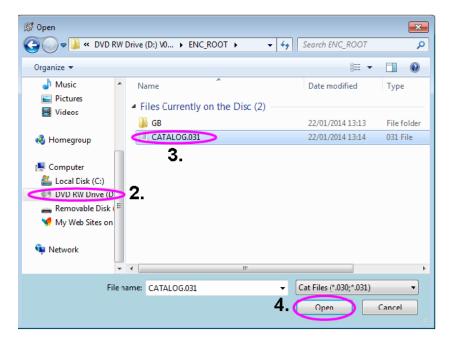

The installation of the AIO CD will then start

5. When the installation is complete (i.e. bottom bar showing 100%), a message will appear at the end of the installation confirming that the installation is *'Done'* and showing the week number of the installed AIO CD.

| Generate User Permit                                                                                                    | Copy fail, file: GB\GB800001\19\17\GBNOINFO.TXT                                                      |
|----------------------------------------------------------------------------------------------------|----------------------------------------------------------------------------------------------------|
|                                                                                                    | Reading GB\GB800001\19\0\GB800001.000(1 of 18)                                                       |
| Install SA (IHO) Certificate                                                                                                    | Reading GB\GB800001\19\1\GB800001.001(2 of 18)<br>Reading GB\GB800001\19\2\GB800001.002(3 of 18)     |
| Load PERMIT.TXT                                                                                                    | Reading GB/GB800001/19/3/GB800001.003(4 of 18)                                                       |
| Contraction of the Contraction of Contraction of Co | Reading GB\GB800001\19\4\GB800001.004(5 of 18)                                                       |
| List Cell Permits                                                                                                    | Reading GB\GB800001\19\5\GB800001.005(6 of 18)                                                       |
|                                                                                                    | Reading GB\GB800001\19\6\GB800001.006(7 of 18) Reading GB\GB800001\19\7\GB800001.007(8 of 18)        |
| Delete all cell permits                                                                                                    | Reading GB/GB800001/19/8/GB800001.008(9 of 18)                                                       |
| Remove one cell permit                                                                                                    | Reading GB\GB800001\19\9\GB800001.009(10 of 18)                                                      |
|                                                                                                    | Reading GB\GB800001\19\10\GB800001.010(11 of 18)                                                     |
| Synchronize permits to                                                                                                    | Reading GB\GB800001\19\11\GB800001.011(12 of 18)<br>Reading GB\GB800001\19\12\GB800001.012(13 of 18) |
| database                                                                                                    | Reading GB/GB800001/19/13/GB800001.013(14 of 18)                                                     |
|                                                                                                    | Reading GB\GB800001\19\14\GB800001.014(15 of 18)                                                     |
| Read AIO Update                                                                                                    | Reading GB\GB800001\19\15\GB800001.015(16 of 18)                                                     |
|                                                                                                    | Reading GB\GB800001\19\16\GB800001.016(17 of 18)<br>Reading GB\GB800001\19\17\GB800001.017(18 of 18) |
|                                                                                                    | Processing AIO List                                                                                  |
|                                                                                                    | Writing AIO Data File                                                                                |
|                                                                                                    | writing to file                                                                                      |
| (                                                                                                    | Done!<br>Week info written to file:WK05-14 5.                                                        |
|                                                                                                    | Week into written to me. WK03-14                                                                     |

## **13 Systems Checks**

The user has the option to review the status of all installed ENCs on the TOTEM ECDIS. The display will very much depend on the filtering applied and the user's installed ENC permits.

Top Menu Bar: Charts Tab  $\rightarrow$  'Review Updates' in Chart Catalog section  $\rightarrow$  Double Click on each Chart in 'Charts'  $\rightarrow$  Status displayed in 'Dataset Properties'

- 1. Select 'Charts'
- 2. Click on 'Review Updates'
- 3. Double-click on a selected installed Cell displayed in the 'Charts' section to both view the Cell and its related installation and update status
- 4. The Update status of each Cell will be then displayed in the 'Dataset Properties' section on the right hand side

| System Mode View Tools Targets Alarms Charts and Navigation Track Control Help                                                    |                                    |                                                                     | R302180.000/E1U0/90000                                                                       | 02-Jan-2014 15:14:54 (UTC)                                                 |  |
|----------------------------------------------------------------------------------------------------|------------------------------------|---------------------------------------------------------------------|----------------------------------------------------------------------------------------------|----------------------------------------------------------------------------|--|
| System Mode View Tools Targets Alarms Charts and Navigation Track Control Help AR302180.000/E1U0/90000 02-Jan-2014 15:14:54 (UTC) |                                    |                                                                     |                                                                                              |                                                                            |  |
|                                                                                                    | ~~~ 0 ~ ~ ~ 0 ~ ~                  |                                                                     | 20,                                                                                          | ~ * * © * * * © * *                                                        |  |
| 42fb2 5440                                                                                                    |                                    | Q ~ 4+30                                                            |                                                                                              | 64+20-                                                                     |  |
| 42° 51.324' S 064° 22.287' W                                                                                                    | Scale 1:90000                      | 1° % -                                                              | 0                                                                                            | Ir Dist : , Brg :                                                          |  |
| Targets (1) Collision Prev                                                                                                    | Route Planning Route               | Monitoring L                                                        | og Charts                                                                                    | AIS                                                                        |  |
|                                                                                                    |                                    | CHARTS                                                              |                                                                                              |                                                                            |  |
| Databases In View Chart Catalog Presentati                                                                                        | ion Parameters Mariner Objects Mar | ual Updates AIO                                                     |                                                                                              |                                                                            |  |
| Chart Catalog                                                                                                    | 2. Charts (3 To                    | a) 3.                                                               | Dataset                                                                                      | Properties                                                                 |  |
| Select Database (AVCS)                                                                                                    | Review Updates                     | le Hidrografia Nevol (SHN) - Arge<br>180.000<br>110.000<br>1120.000 | License<br>Source<br>Produci<br>Scale :<br>Update<br>Issue D<br>Edition<br>Update<br>Level : | Application Date : 30.7.2013<br>ate : 1.9.2011<br>Number : 1<br>Number : 1 |  |
| New Alarms : 5 Pending Alarms : 0                                                                                                 | Stand Alone Day Standard A         | S On LTA Off No Tracki                                              |                                                                                              | Shift Change Con                                                           |  |

## 14 Troubleshooting

Many of the difficulties that could be experienced when using the Admiralty Vector Chart Service with this system can be avoided by carefully following the instructions in this guide. However, issues that are known to have caused confusion in the past are detailed in the Frequently Asked Questions (FAQ) section which can be found at:

### http://www.ukho.gov.uk/Support

If you encounter problems that are not solved by referring to the FAQs, you may wish to seek Technical Support. Please see the section below for contact details.

#### Who should you contact?

You will receive the most effective support if you address your initial query to either your ECDIS Manufacturer or ADMIRALTY Chart Agent, but in certain circumstances you may need to contact the UKHO Customer Services.

| Problem                                                                                                    | Contact                |
|----------------------------------------------------------------------------------------------------|------------------------|
| Hardware problems: difficulties with the keyboard, mouse, display or main system console, failure of a floppy disk or CD drive or USB port.      | ECDIS Manufacturer     |
| Software problems: difficulties with configuring or using the ECDIS system software, interfacing problems.                                       |                        |
| Chart installation problems: problems with installing certificates, permits and AVCS ENCs, standard error codes displayed (see AVCS User Guide). | Admiralty Chart Agent  |
| Chart content problems: display anomalies or mismatched data displays.                                                                           |                        |
| Problems that have not been resolved by your Admiralty Chart Agent.                                                                              | UKHO Customer Services |

#### When reporting a chart related problem it is useful if you can provide the following details:

- > Licence number
- > Vessel name
- > ECDIS/Software Manufacturer
- > Details of error message Including 'SSE' error code
- > Screen shot(s) of error
- > Details of Base Discs used (date)
- > Details of Update CD used (date)
- > Details of Permits used (date)
- > Details of Cell number(s) errors apply to
- > Have there been any configuration changes to system(s)
- > Details of User Permit(s) and PIN Number(s)

#### **Emergency Chart Permit Generation**

In certain circumstances it may be necessary for a vessel to get access to an AVCS chart at very short notice, for instance if a route needs to be **diverted due to a medical or safety emergency**.

In these emergency circumstances only, individual AVCS ENC Permits can be obtained from the UKHO 24 hours a day, 365 days a year.

To obtain the AVCS emergency permit, please quote:

- > Vessel Name
- > ECDIS User Permit Number
- > Required ENCs

The permits can be sent directly to the vessel by email wherever possible, by fax, or simply by reading the characters out over the telephone or radio.

Please contact UKHO Customer Services using the contact details below:

| Support Hours: 24/7 | Telephone: | +44 (0)1823 723366             |
|---------------------|------------|--------------------------------|
|                     | Facsimile: | +44 (0)1823 330561             |
|                     | Email:     | customerservices@ukho.gov.uk   |
|                     | Contact:   | UKHO Customer Services         |
|                     | Web:       | http://www.ukho.gov.uk/Support |

#### Feedback

We hope this User Guide assists you in using the Admiralty Vector Chart Service with this system. If you have any feedback on the content of this particular guide, or the online FAQs, please forward your comments to your Admiralty Chart Agent or directly to UKHO Customer Services.

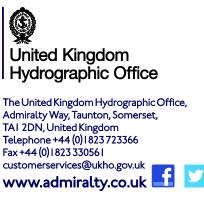

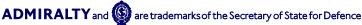